## **Accurate Documentation of Caseworker Visits in SWSS FAJ**

# **SWSS FAJ Social Work Contacts**

**How to enter a social work contact into SWSS FAJ.** 

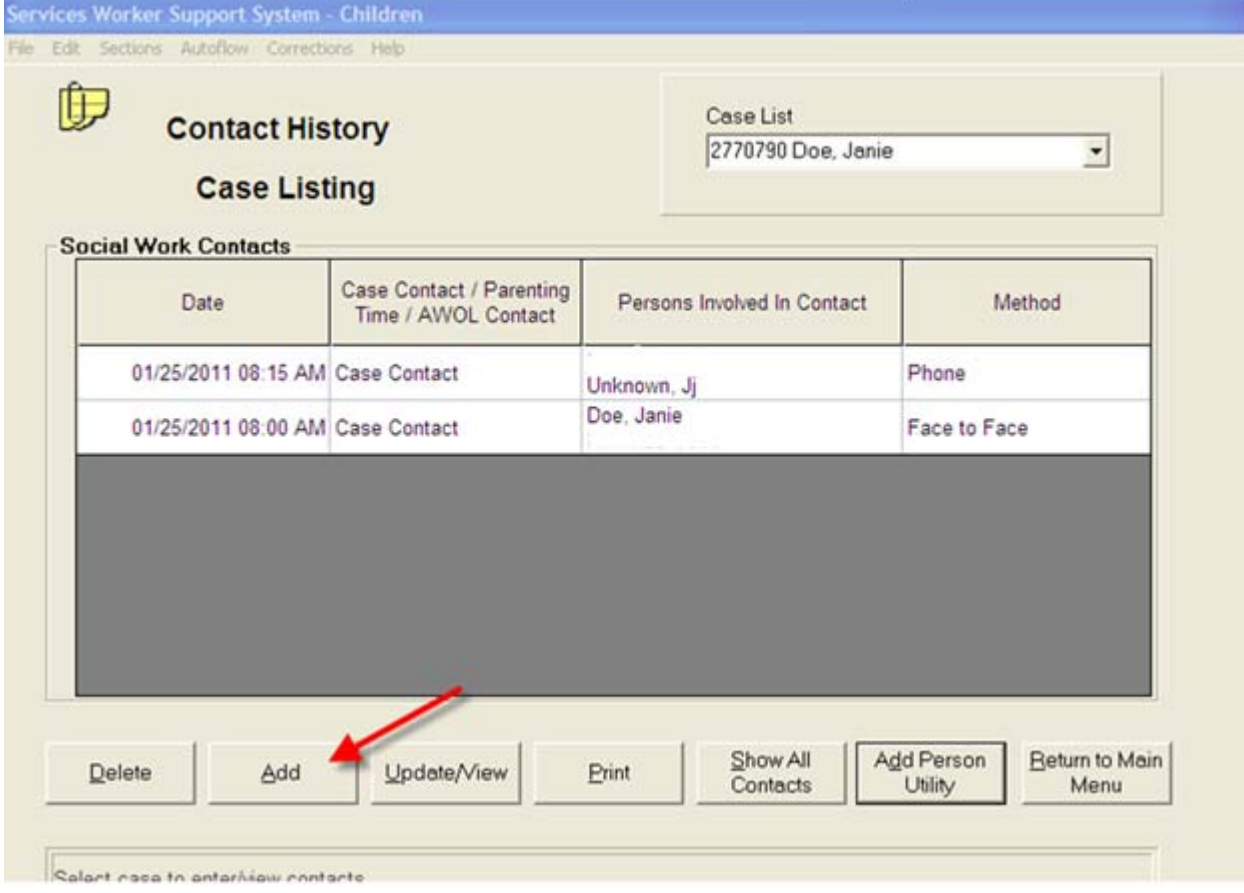

To enter a visit, on the **Contact History** screen select the "Add" button.

#### **SWSS FAJ Social Work Contacts Contact Details screen – Select all Involved Members.**

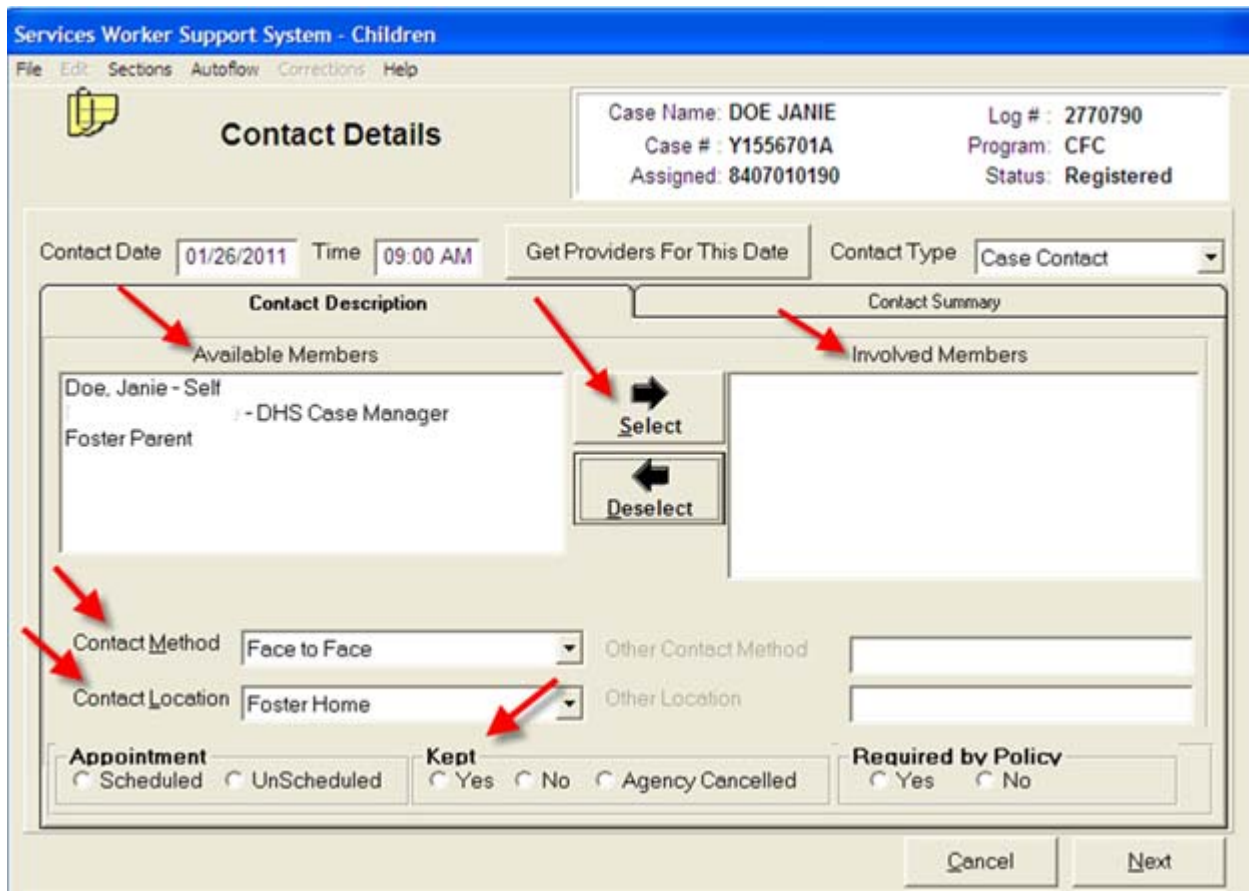

Then, select the "Involved Members" from the "Available Members" list to indicate the persons who were present at the visit. There are three important fields on the **Contact Details** screen: the **Contact Method, Contact Location** and **Kept** option buttons.

## **SWSS FAJ Social Work Contacts**

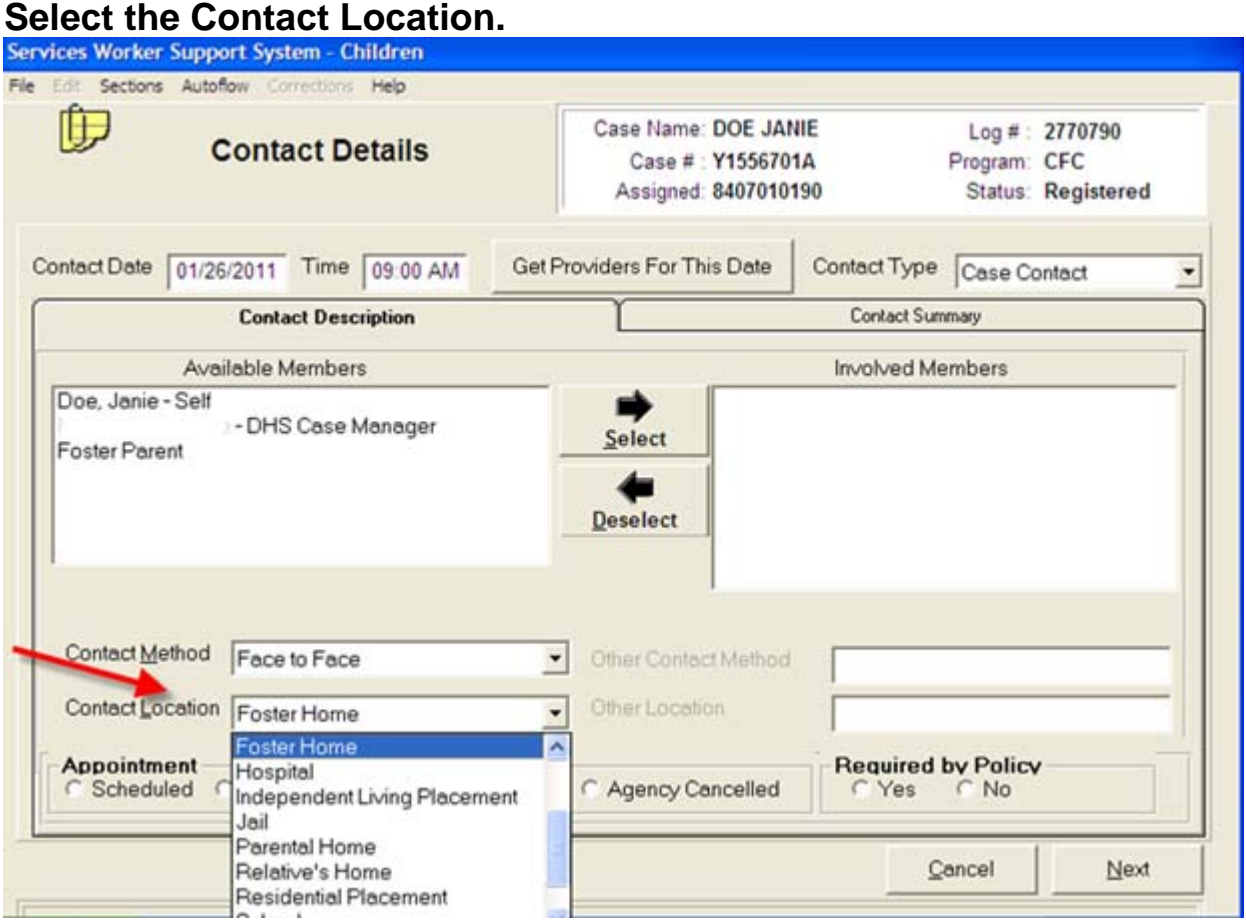

When the **Contact Method** of face-to-face is selected, the **Contact Location** drop box will enable and allow the selection of the **Contact Location**. Listed below are the contact locations in the drop down box. The locations in **bold** are considered the child's residence.

#### Adoptive Home **Jail**

**Court Court 2008 Court 2009 Court 2009 Parental Home** Department of Human Services **Relative's Home Detention Contract Placement Contract Placement** Doctor's Office School School **Foster Home Therapist Office**<br> **Hospital Channel** Hospital **Independent Living Placement** 

#### **SWSS FAJ Social Work Contacts Enter whether the appointment was kept.**

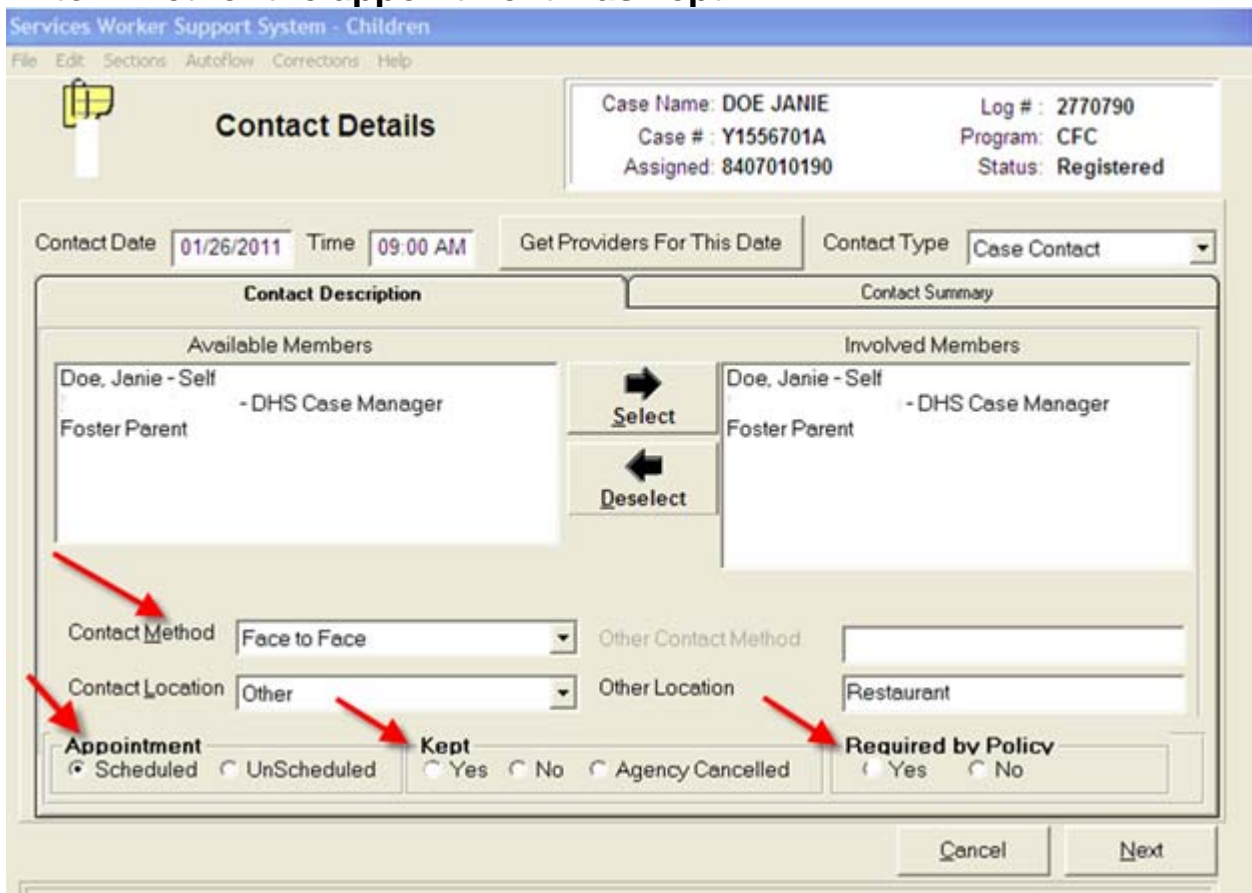

In the **Contact Details screen, i**f the **Contact Method** was face-to-face, enter the following documentation:

- **Appointment:** Select "Scheduled" or "Unscheduled."
- **Kept:** Select the "Yes," "No" or "Agency Cancelled."
	- o If "Yes" is selected the visit **will** be counted for federal reporting.
	- o If "No" or "Agency Cancelled" are selected, the visit **will not** be included in federal reporting.
- **Required by Policy:** "Select "Yes" or "No."

#### **SWSS FAJ Social Work Contacts Enter a summary of the contact.**

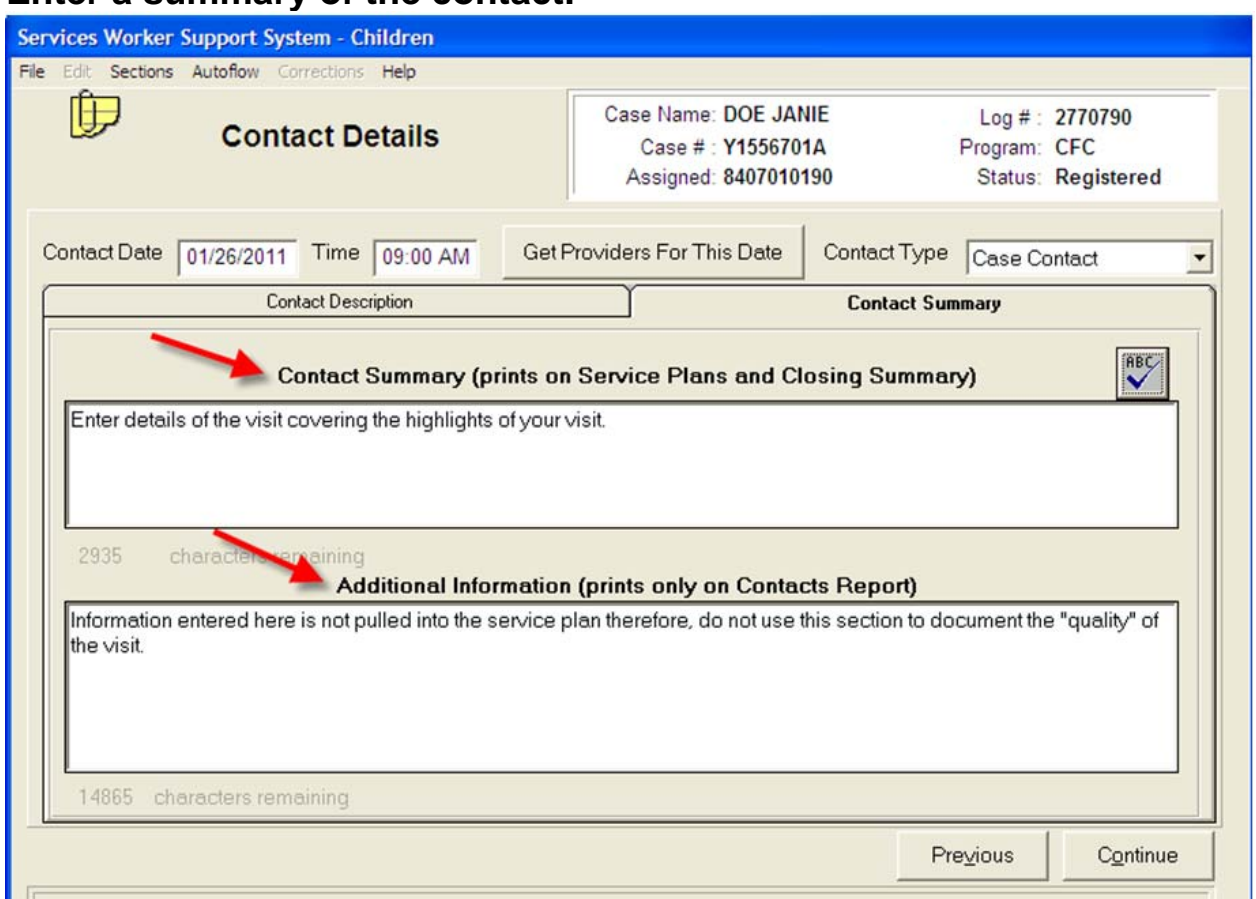

On the **Contact Details** screen, enter details of the visit in the **Contact Summary** field, covering the highlights of the visit.

Information that is entered into the "**Additional Information**" field is not pulled into the service plan; therefore, it should not be used to document "quality" information from the visit.

#### **SWSS FAJ Social Work Contacts Enter a new member with the correct "Relationship" type.**

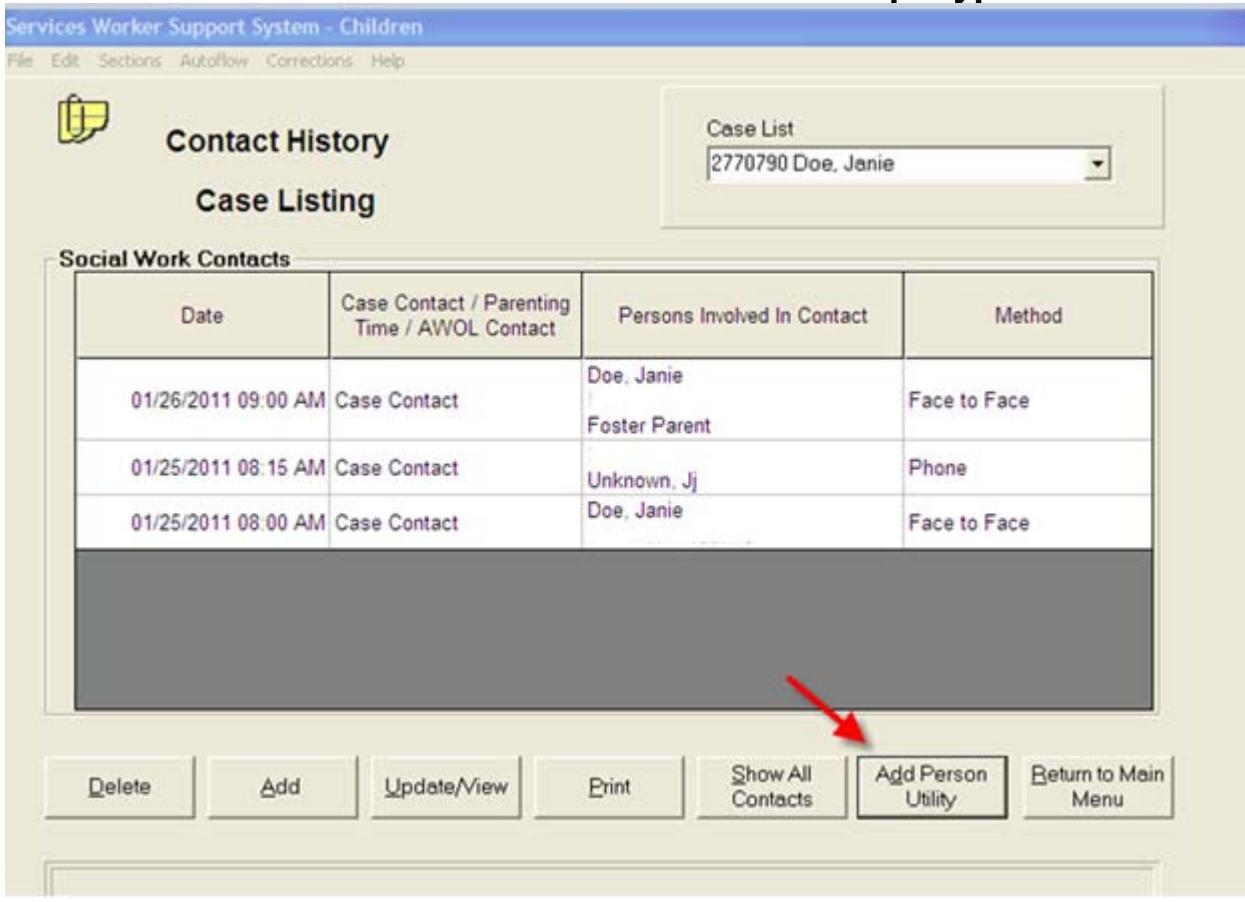

To enter a new member to the "Available Members" list, on the **Contact History** screen, select "Add Person Utility."

#### **SWSS FAJ Social Work Contacts Enter the correct "Relationship" type.**

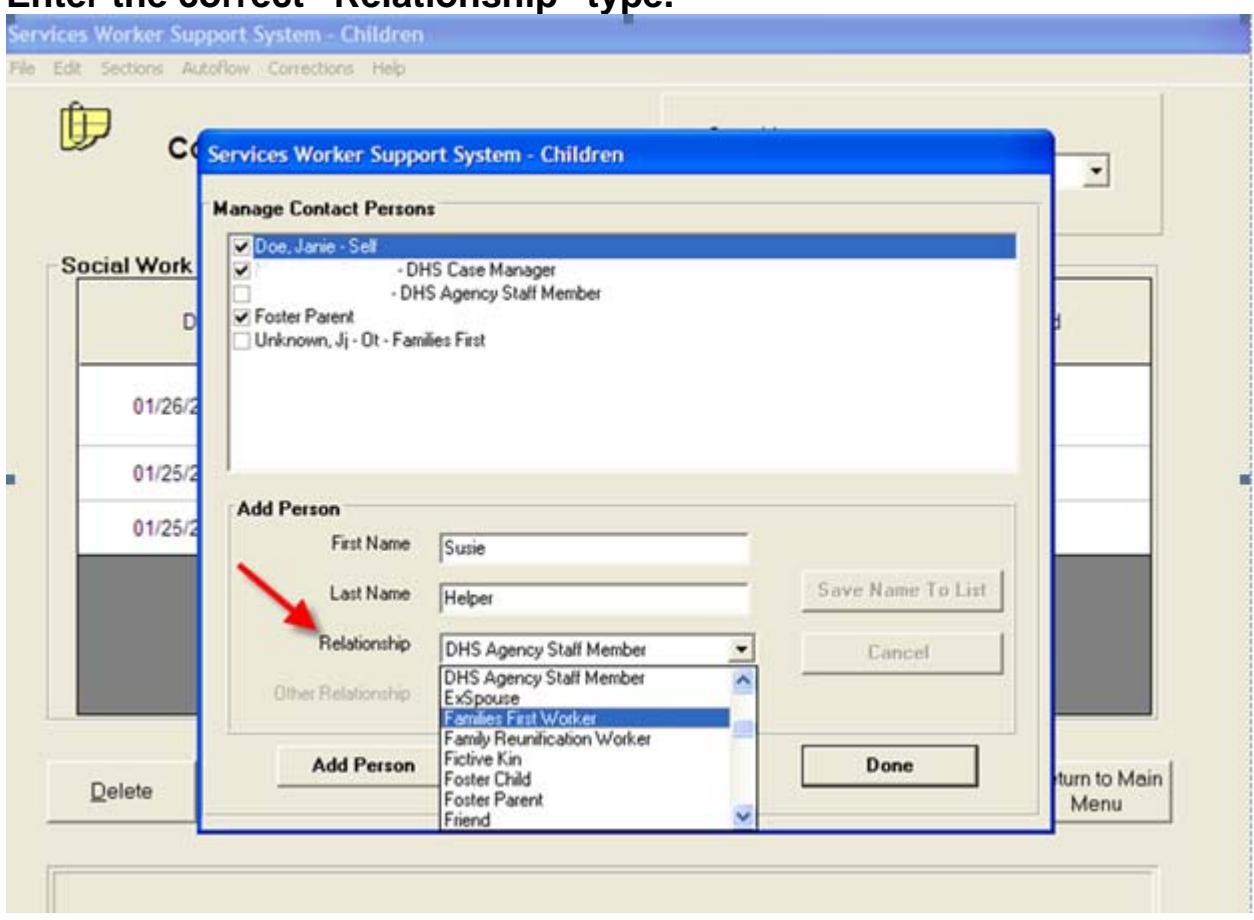

Make sure to enter the correct "Relationship" type from the "**Relationship"** drop box. It is important to select the correct "Relationship" type, when the choice is listed. Only use the "Relationship" type "OTHER" for relationships not listed in the drop down box.

#### Proper On-going Entry of Contact Persons

To assure all contacts are properly counted for federal reporting, when entering the contact person, enter:

- The Permanency Planning Assistant (PPA) and the Social Services Assistant (SSA) as **Relationship Type** "DHS Agency Staff Member."
- The Private Agency Foster Care (PAFC) worker (including the PAFC foster care or adoption worker) with a **Relationship Type** "POS Case Manager."
- The out-of-state worker in an interstate case with a **Relationship Type** of "Outof-state Case Manager."
- Family Reunification and Families First workers using their own **Relationship Types** available in SWSS FAJ since December 2009.

#### **Relationship Types listed in SWSS FAJ**

Federal reporting on caseworker-child visits include the "Relationship" types in **bold.**

Adopted Child<br>
Adoptive Parent 
and the Spouse Step Child<br>
Step Child **Adoptive Parent** Adoptive Sibling National Step Sibling Step Sibling Attorney **Step Parent** Aunt/Uncle Therapist Biological Child **National Child** Unknown Biological Parent Nicolas Contract Contract Contract Contract Contract Contract Contract Contract Contract Contract Contract Contract Contract Contract Contract Contract Contract Contract Contract Contract Contract Contrac Church OTHER Community Resource Member **Counselor** Cousin **DHS Agency Staff Member**  Ex Spouse **Families First Worker Family Reunification Worker**  Fictive Kin Foster Child Foster Parent **Friend Grandchild Grandparent Guardian** Half Sibling Homemaker or Parent Aide Living Together Partner Neighborhood Center Niece/Nephew Non-Relative Other Relative **Out-of-State Case Manager POS Case Manager Pharmacy** Police Probation Officer Putative Parent **School** Self **Sibling** 

#### **SWSS FAJ Social Work Contacts How to identify "Ot" members.**

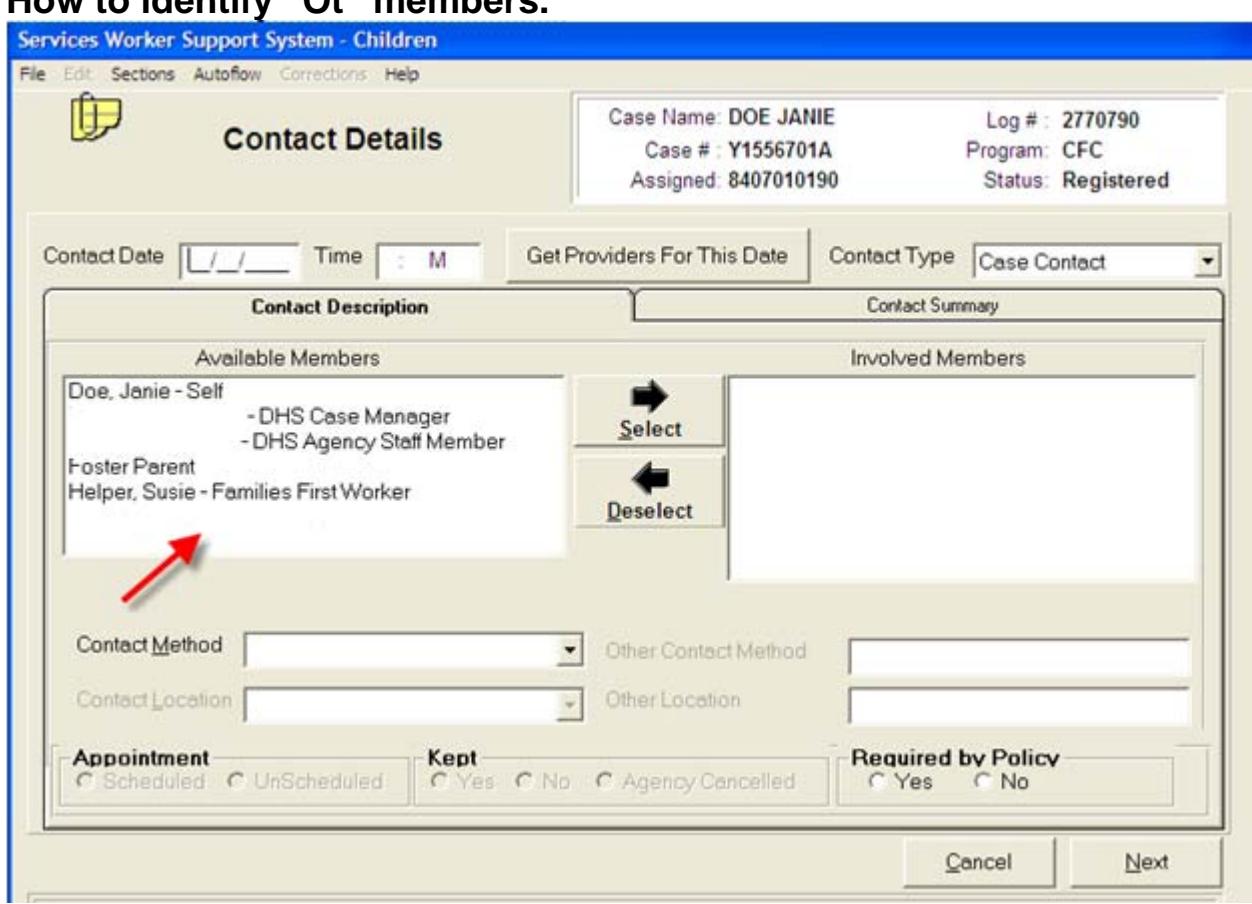

Due to numerous contacts entered with the incorrect "Relationship" type of "OTHER," contact persons entered as "OTHER" are now flagged with an "Ot" code between the person's name and their relationship. The "Ot" code will also print on the Social Work Contact report and the services plans.

The member "Helper, Susie – Families First Worker" was added with the correct relationship type because there is no "Ot" displayed between her name and relationship type. The "Ot" code will identify all existing members added as "OTHER" for their "Relationship" type when the members are added to a new contact.

#### **SWSS FAJ Social Work Contact Incorrect "Relationship" type of OTHER.**

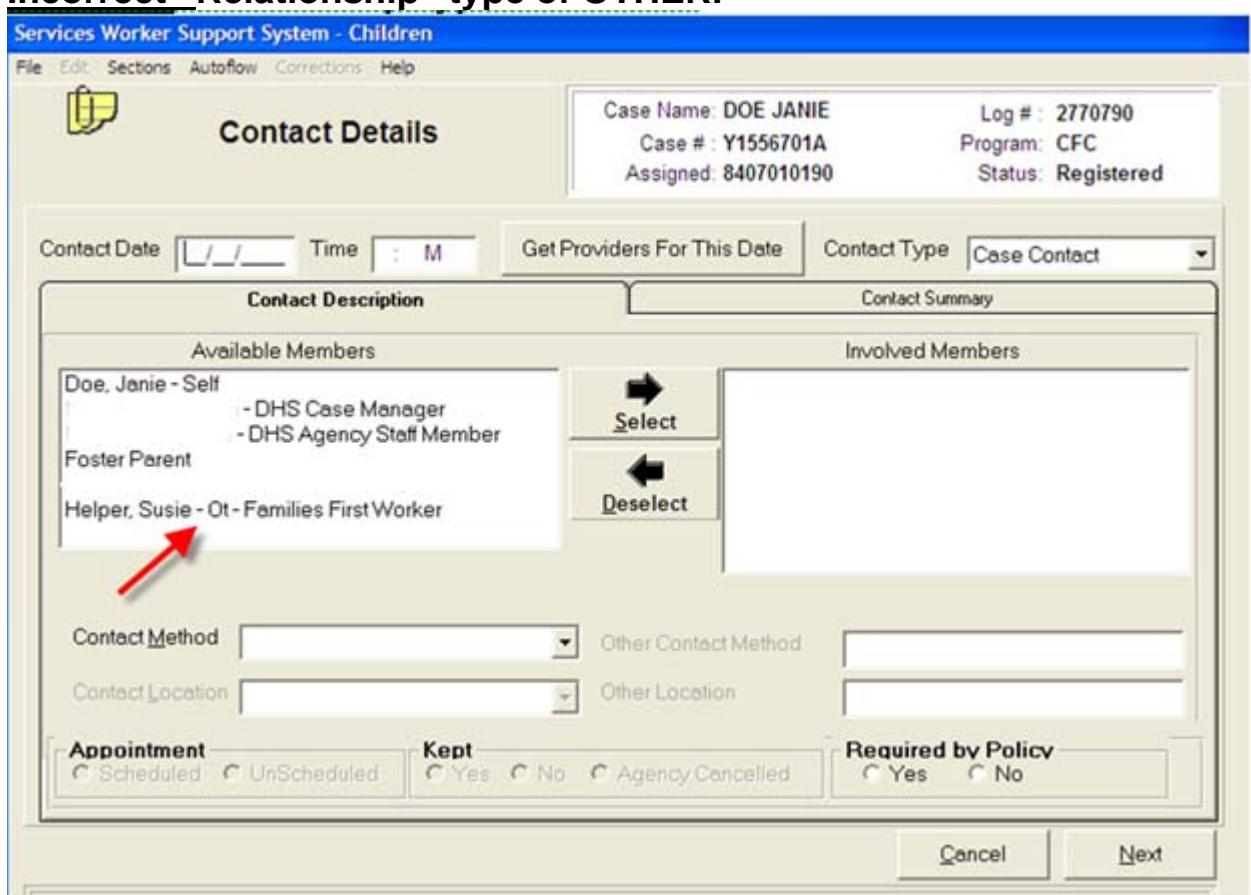

In this example, the **Available Members** screen shows a "**Relationship"** type "OTHER" with "Families First Worker" as there is an 'Ot" between her name and relationship. This is **not** correct. Do not use the "Relationship" type "OTHER" for the "POS Case Manager," "Families First Worker," "Family Reunification Worker" or "Out-of-State Case Manager."

The following clean-up procedures must be followed for the members that were incorrectly identified as "OTHER." Only members entered as "OTHER" when they should have been entered with a "Relationship" type listed must undergo these procedures. The member must be deselected and then the member needs to be added again, with the correct "Relationship" type.

#### **SWSS FAJ Social Work Contacts**

**Correct members added with a "Relationship" type of "OTHER." De-select the member with the "OTHER" "Relationship" type.**

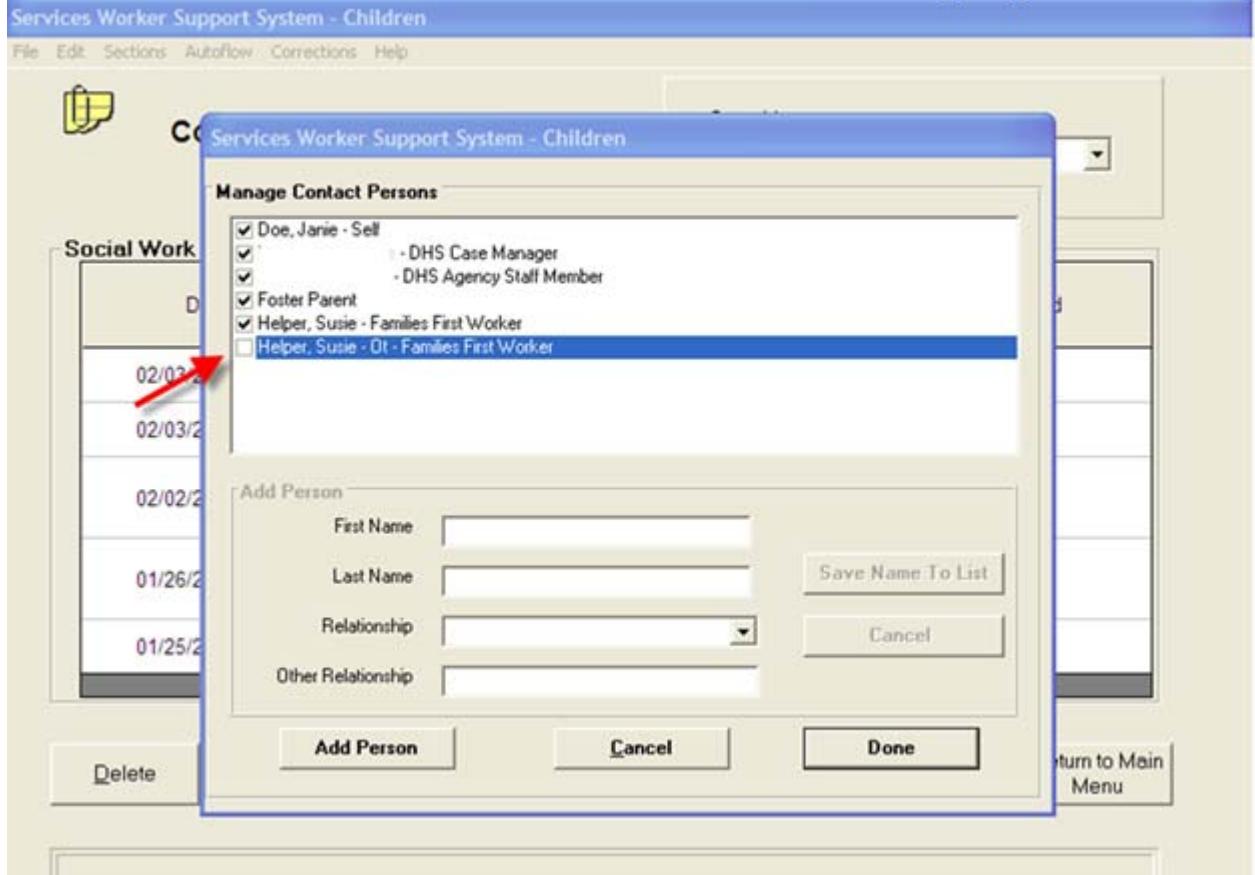

In order for Michigan to meet our goal of 90 percent of children being visited each and every calendar month this year, members currently entered incorrectly as "OTHER," will need to be corrected.

First, click the **"Add Person Utility"** button. In the **Manage Contact Persons** field, deselect the person who was originally entered as "OTHER" by un-checking the box next to his/her name. Select the "**Done**" button.

#### **SWSS FAJ Social Work Contacts Add the member again with the correct "Relationship" type.**

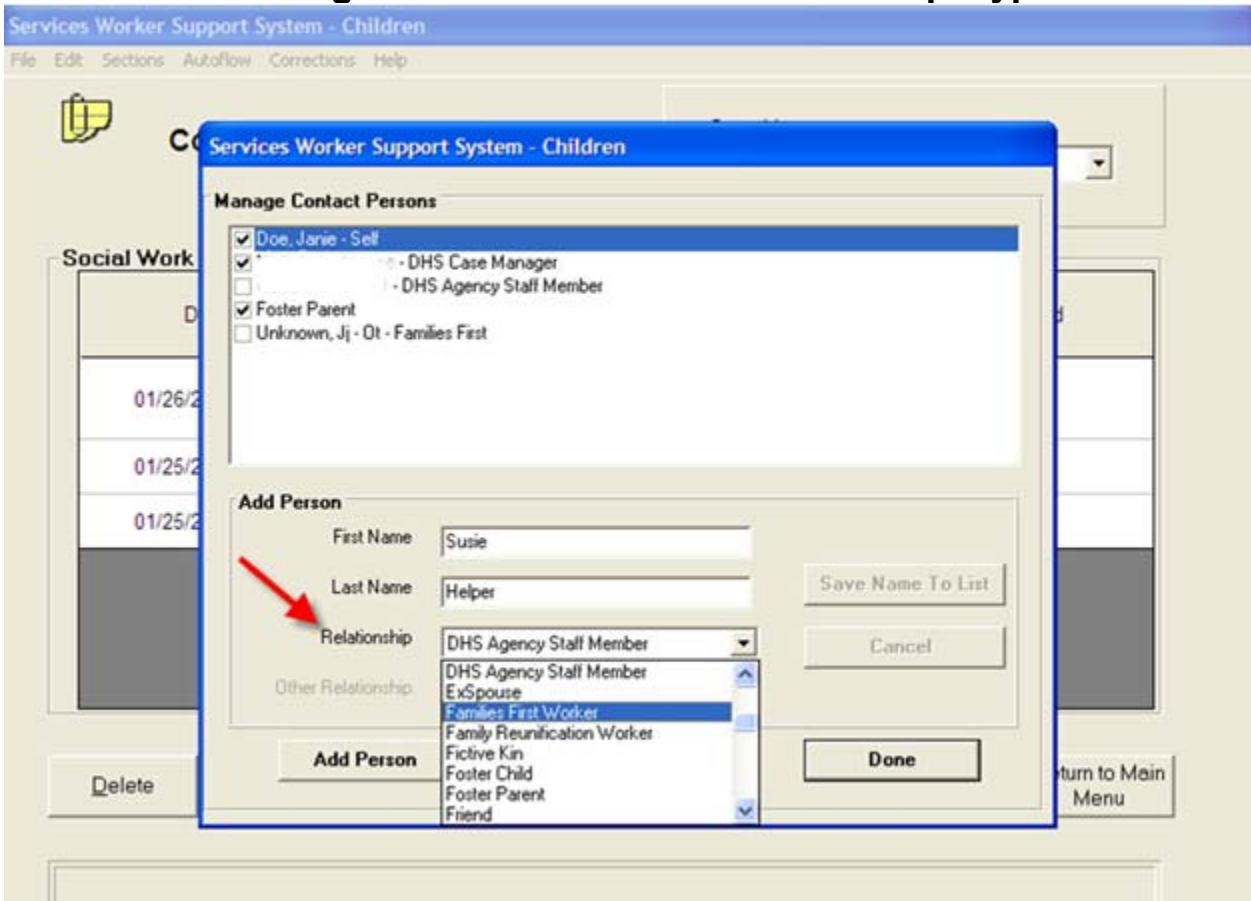

Once you are back at the **Contact History** screen, select "**Add Person Utility**" again. Now add the person again; only this time, select the correct "Relationship" type in the "Relationship" drop down box. In this example, "Families First Worker" is selected. Select "**Save Name to List**" followed by "**Done**."

### **SWSS FAJ Social Work Contacts**

**"Relationship" type – When the correction is completed, select "OK."** 

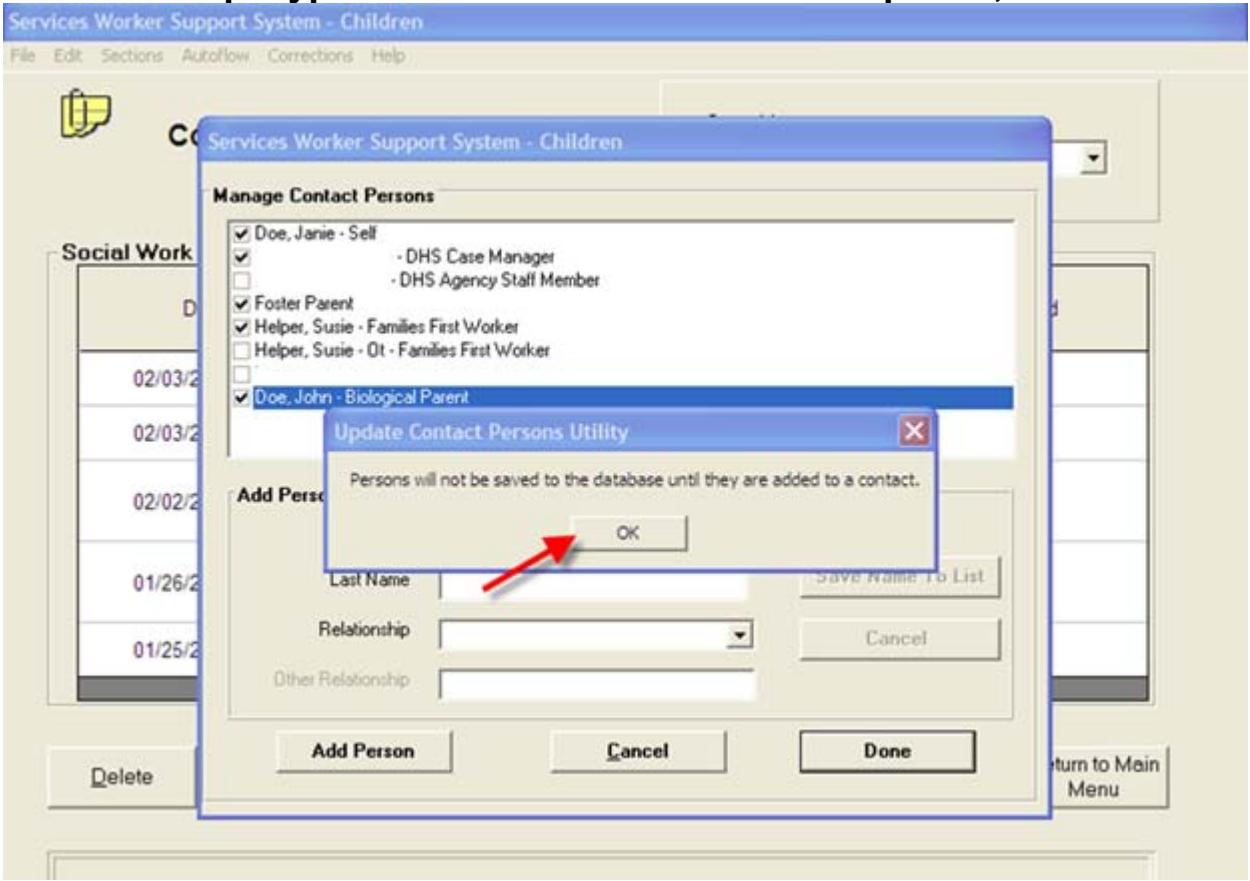

A pop-up will appear that states, "Persons will not be saved to database until they are added to a contact." Select "OK."

NOTE: In order for a person to be saved in the "**Available Members**" list a contact must be entered *immediately* after adding the person as a member.

#### **SWSS FAJ Social Work Contacts "Relationship" type – Available members after correction.**

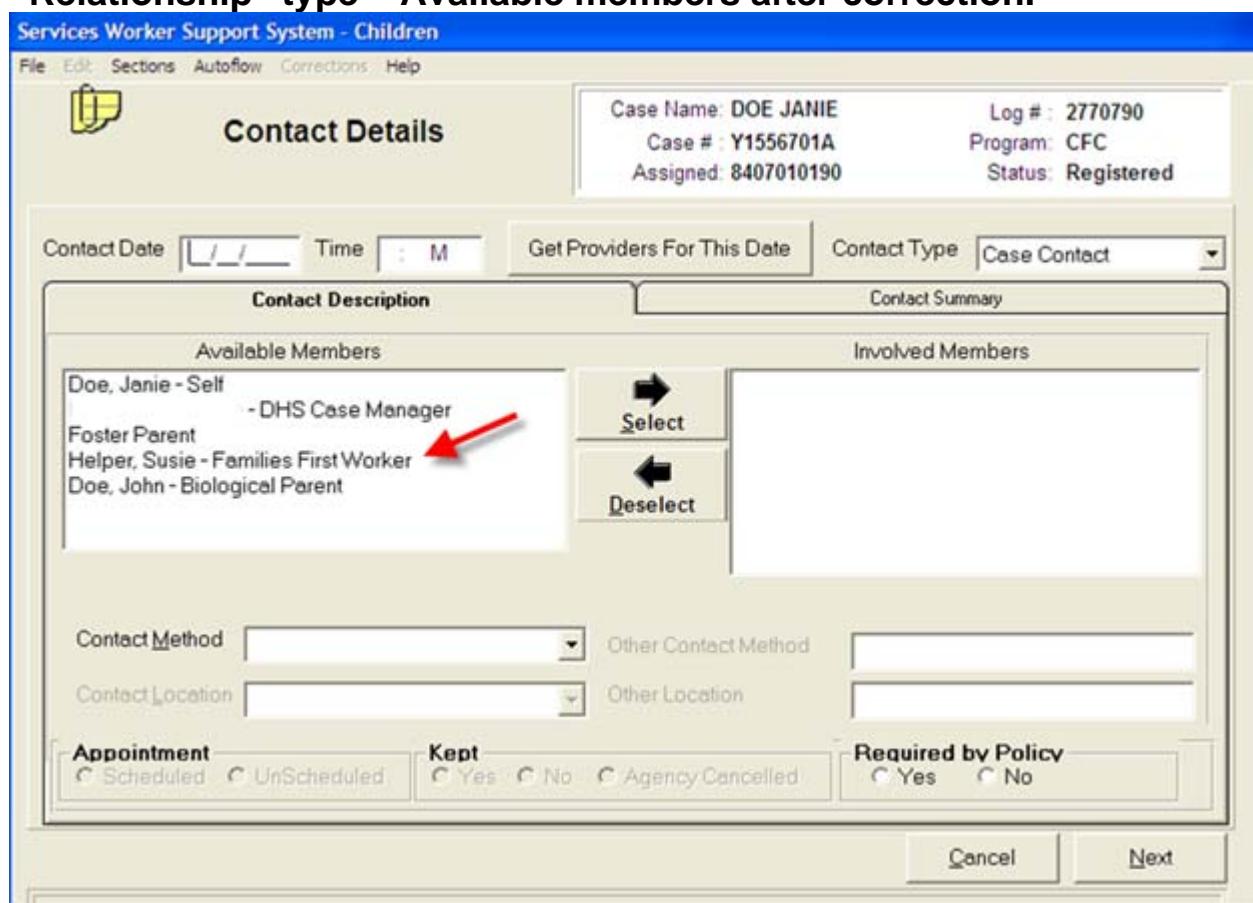

The person with the correct "Relationship" is now added to the contact list. In the "**Available Members"** list the member will only be listed once, as the person's name with the "OTHER" relationship type was previously deselected (by un-checking the box).